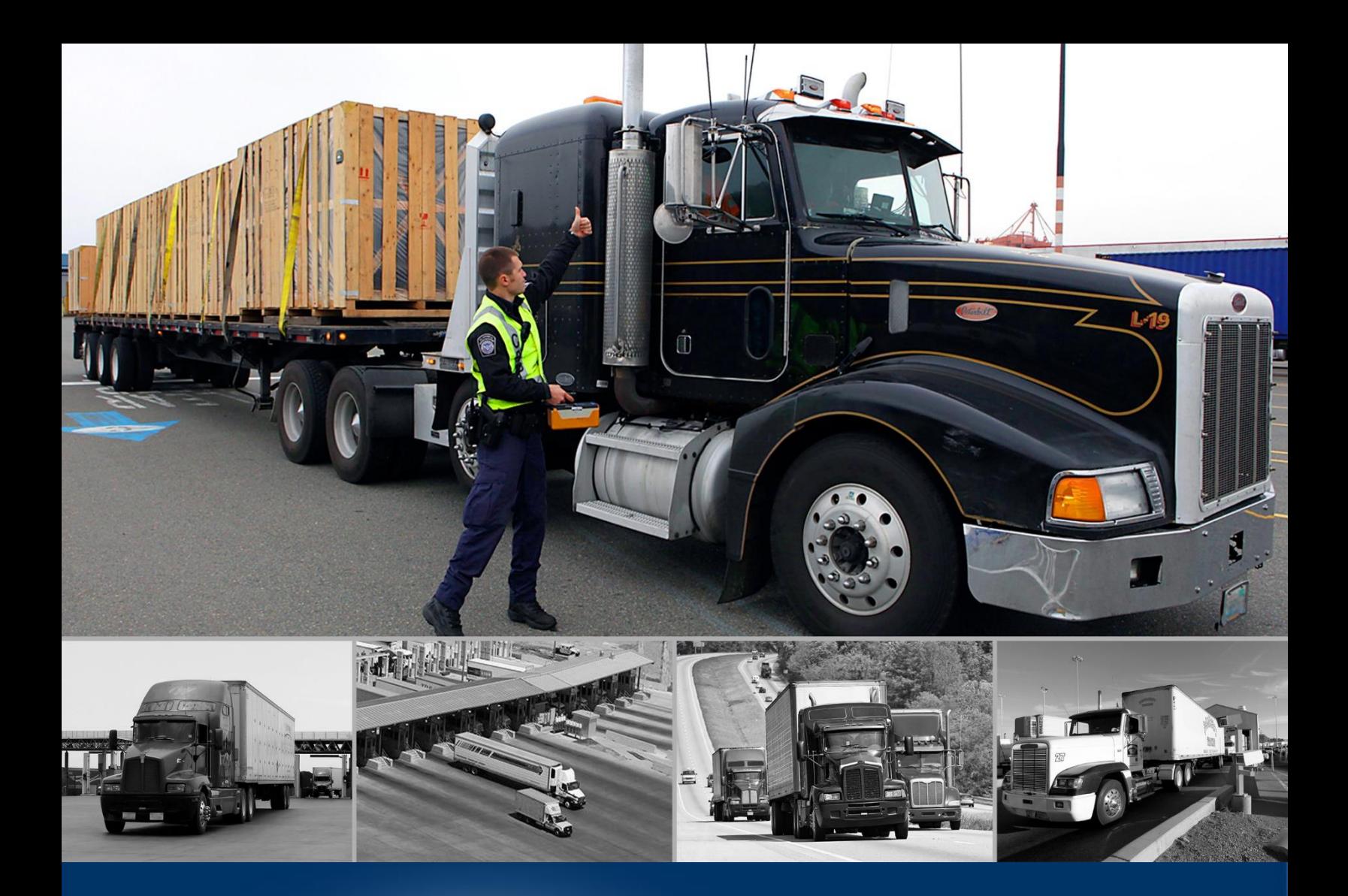

# ACE e-Manifeste pour Camions de Commerce Maintenir des Données de Compte

*Août 2020* 

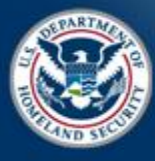

U.S. Customs and Border I

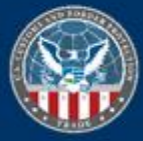

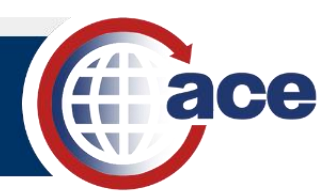

# **AVIS DE DEVELOPEMENT**

Le développement du nouveau système d'ACE ACE Truck e-Manifest est en cours. Ce document reflète les fonctionnalités déployées en Août 2020.

# **TABLE DES MATIÈRES**

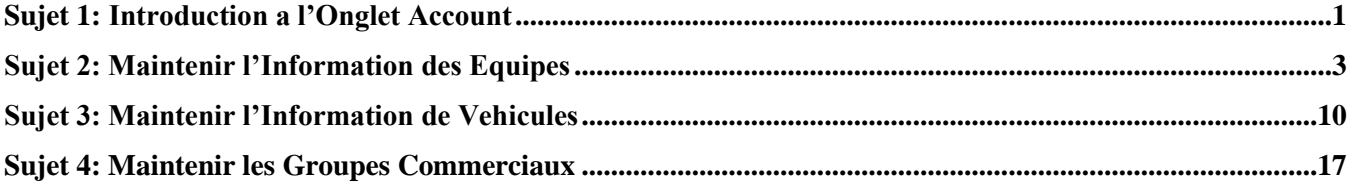

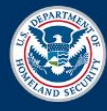

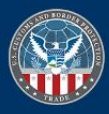

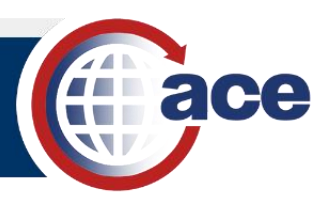

# *SUJET 1: INTRODUCTION A L'ONGLET ACCOUNT*

 **Manifest Trade Portal** et les fonctionnalités qui sont disponibles pour maintenir les divers éléments d'un compte Ce Guide de Reference Rapide (Quick Reference guide- QRG) explique l'onglet **Account** de l'application **Truck**  de manifeste, comme par exemple les membres d'équipe, les véhicules, et les groupes commerciaux.

L'onglet **Account** permet d'accéder aux sous-onglets pour **Account Information**, **Crew**, **Vehicles**, et **Commercial Party**. Ces sous-onglets se trouvent sur la barre **Navigation,** et se présentent étendus avec une légende ou bien contractés, pour n'afficher que les icones.

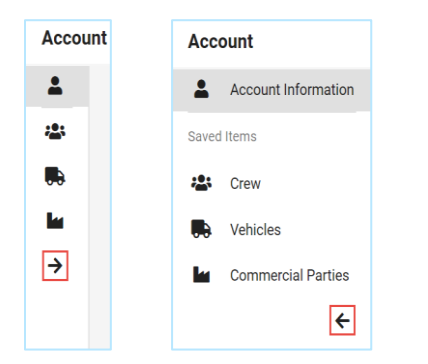

#### **Figure 1: Expand and Contract Sous-onglets**

 véhicules, et les groupes commerciaux qui sont enregistrés dans le compte du transporteur peuvent être L'onglet **Account** permet aux transporteurs d'ajouter, de changer, ou d'effacer des conducteurs, moyens de transport, équipement, expéditeurs, et destinataires au compte du transporteur. Les membres d'équipe, les sélectionnés et ajoutés quand vous créez et complétez les informations pour manifestes et connaissements.

#### **INFORMATION DE COMPTE**

Quand vous cliquez sur l'onglet **Account**, le premier affichage est celui du sous-onglet **Account Information**. La page **Account Information** inclut le nom et des informations au sujet du **Carrier**.

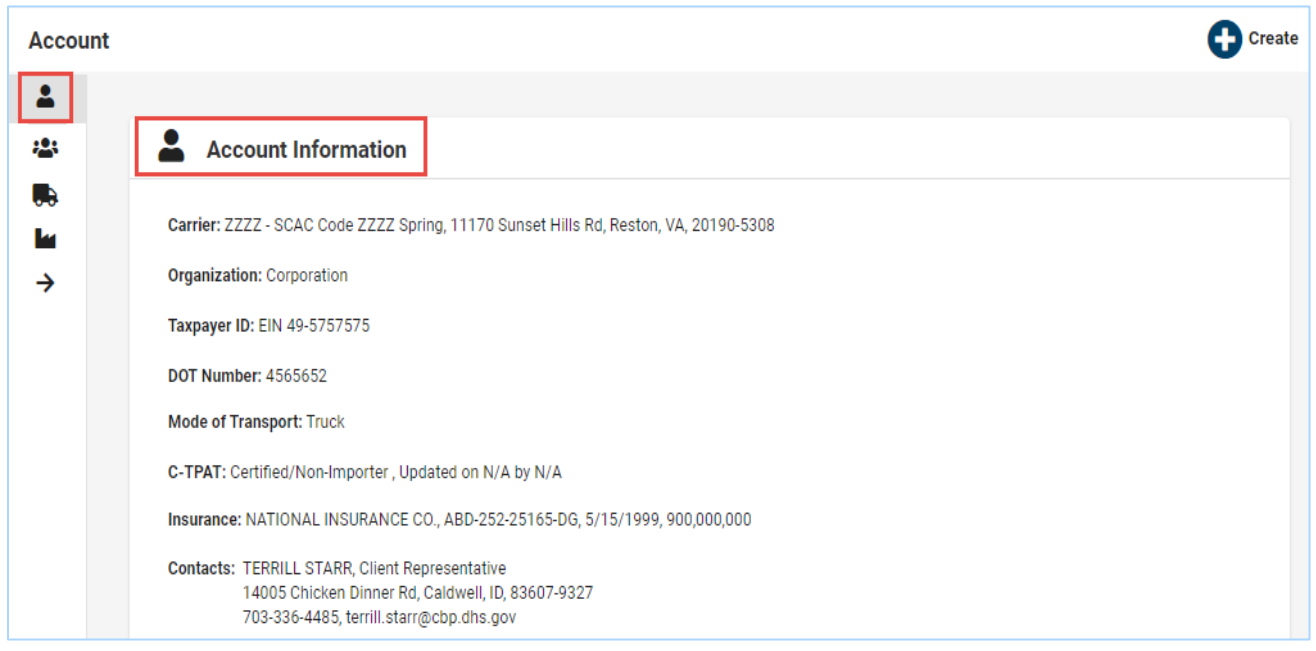

**Figure 2: Onglet Account – Account Information Sous-onglet** 

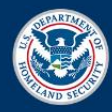

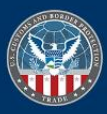

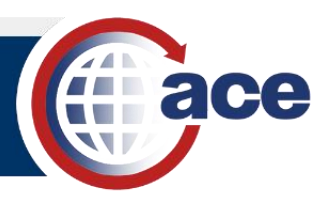

 Pour changer à un autre compte de transporteur dans l'ACE Portal**,** en tant que préparateur de nouveaux manifestes  de Reference Rapide **Access and Navigate the Truck Manifest Trade Portal QRG** pour plus d'information. ou connaissements, choisissez le **Change Carrier Account** depuis le menu déroulant et puis choisissez l'autre compte de transporteur. Le nom du nouveau transporteur s'affiche alors en haut de la page. Referez-vous au Guide

Pour changer l'information du transporteur dans la section **Account Information,** modifiez l'information du compte dans l**'ACE Secure Data Portal**.

#### **MANIFEST ELEMENT SOUS-ONGLETS**

Les onglets **Account** figurants ci-dessous affichent chacun des éléments du manifeste de camion.

- **• Account Information** affiche le nom du transporteur et informations associées.
- **Crew** affiche les membres d'équipe associés au compte du transporteur.
- **Vehicles**  affiche l'équipement présent et les modes de transport associés au compte du transporteur.
- **Commercial Parties**  affiche les expéditeurs et destinataires associés au compte du transporteur.

 commerciaux afin de mettre le compte à jour selon les besoins. Les fonctionnalités associées à afficher, ajouter, Pour ajouter ou changer des membres d'équipe, véhicules, ou groupes commerciaux, sélectionnez le sous-onglet adéquat comme **Crew** pour les membres d'équipe, **Vehicles** pour véhicules, ou **Commercial Parties** pour groupes changer, et effacer des membres d'équipe, véhicules, et groupes commerciaux sont expliquées dans les sections suivantes.

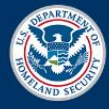

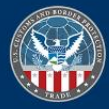

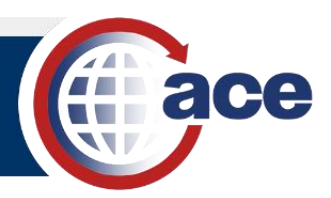

# *SUJET 2: MAINTENIR L'INFORMATION DES EQUIPES*

 Ce sujet explique la fonctionnalité pour ajouter ou bien changer les informations de conducteurs dans le compte du transporteur.

L'onglet **Account**, sur la page **Crew** permet aux utilisateurs d'accéder aux éléments suivants:

- Bouton **Create**
- **Search Saved Crews** filtre
- **Crew Cards (**donne des détails sur les chaque conducteur)

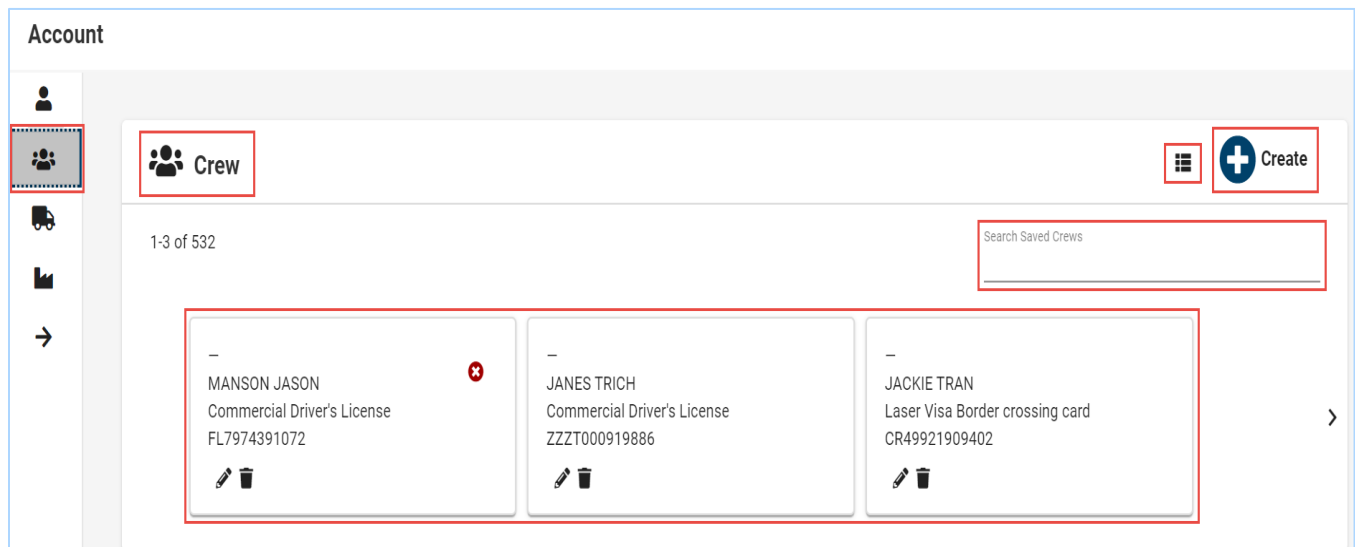

**Figure 3: Crew Sous-onglet** 

 afficher l'information du conducteur dans un format de table en rangées. Utilisez l'icône **Table View** près du bouton **Create** pour changer d'une vue de carte à une vue de table pour

| Crew                     |                   |                |           |                                 |                    |                                 |
|--------------------------|-------------------|----------------|-----------|---------------------------------|--------------------|---------------------------------|
| 540 of 540               |                   |                |           |                                 | Search Saved Crews |                                 |
|                          |                   |                |           |                                 |                    |                                 |
| Nickname                 | <b>First Name</b> | Last Name      | Crew Type | Document Type                   | Document ID        |                                 |
| $\sim$                   | MANSON            | JASON          | Crew      | Commercial Driver's License     | FL7974391072       | û<br>v<br>$\boldsymbol{\Omega}$ |
| $\sim$                   | JANES             | TRICH          | Crew      | Commercial Driver's License     | ZZZT000919886      | î<br>v                          |
| $\overline{\phantom{a}}$ | <b>JACKIE</b>     | TRAN           | Crew      | Laser Visa Border crossing card | CR49921909402      | û<br>v                          |
| $\qquad \qquad$          | SUGGERMOT         | <b>FLEX</b>    | Crew      | Commercial Driver's License     | ZZZT000919172      | Ĥ<br>i                          |
| $\overline{\phantom{a}}$ | <b>SMITHHH</b>    | <b>JOHNNNN</b> | Crew      | Commercial Driver's License     | 68798809           | î<br>s                          |

**Figure 4: Crew – Vue de Table** 

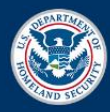

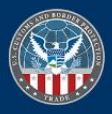

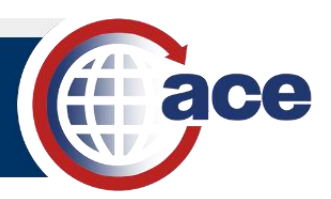

#### **SEARCH FILTRE**

Le **Search Saved Crews** filtre permet de rechercher des conducteurs associés au compte. Chaque conducteur dont l'information a été enregistrée, a une **Crew Card** qui inclut son nom, quelque pseudonyme, et des informations de documents.

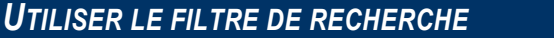

1. Pour rechercher:

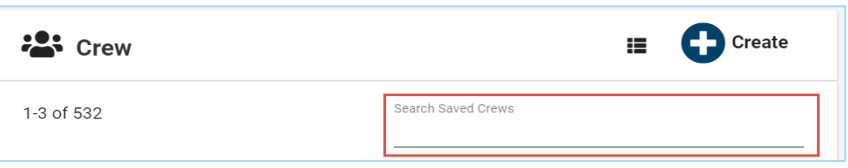

- a. Sélectionnez le champ **Searched Saved Crews**.
- b. Tapez le numéro ou caractères pour la recherche. Alors que vous tapez, le **Crew Card(s)**  correspondant(s) aux données que vous avez tapées, s'affiche.

#### **CREATE BOUTON**

Le bouton **Create** de la page **Crew** affiche la page **Add Crew**.

#### *AJOUTER UN CONDUCTEUR AU COMPTE*

1. En haut de la page **Crew**, cliquez sur le bouton **Create**. Le volet **Add Crew** s'affiche.

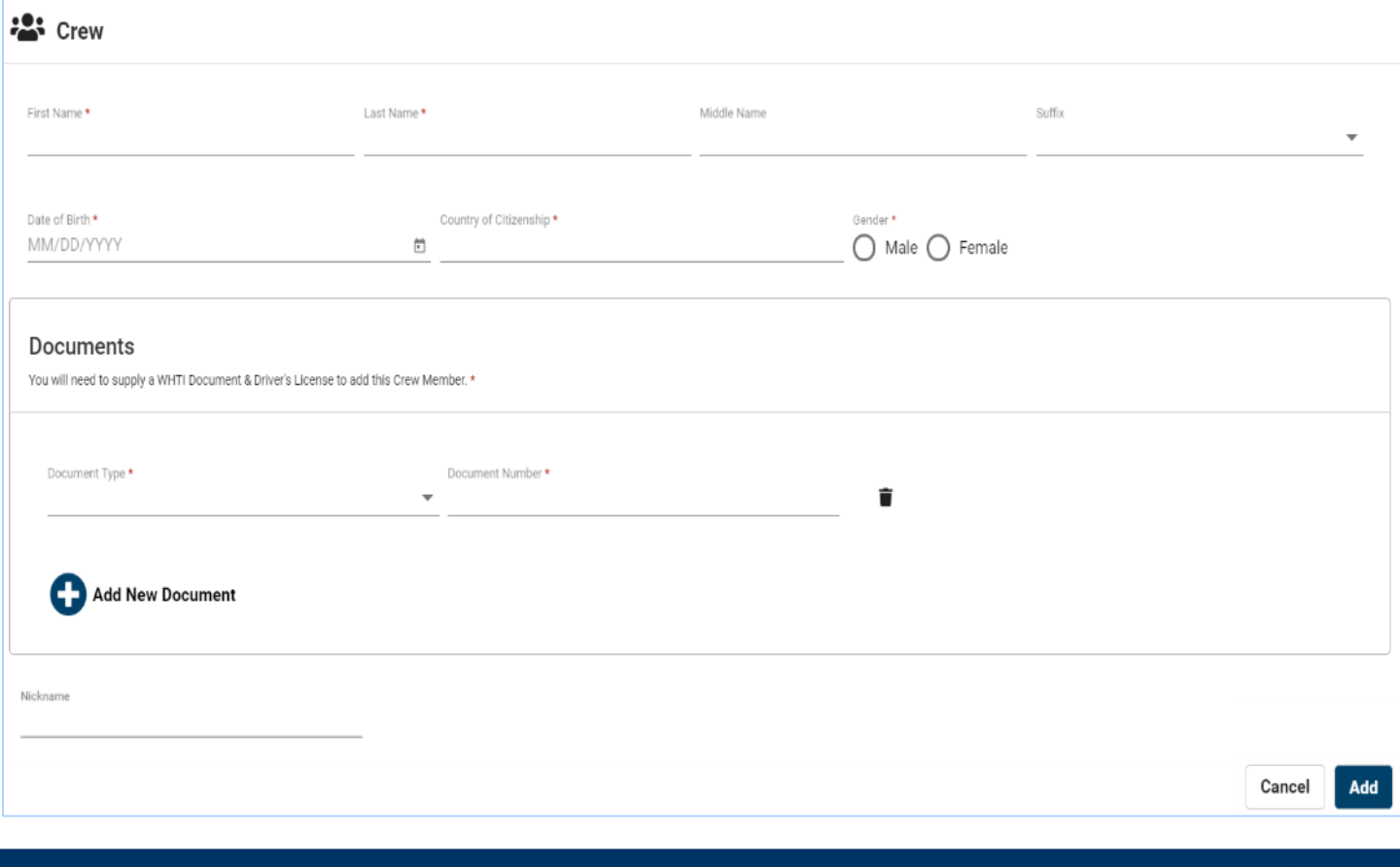

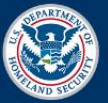

U.S. Customs and **Border Protection**  Publication 1184 0720 4 Août 2020

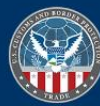

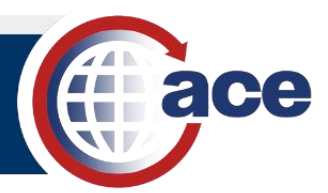

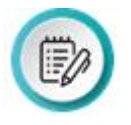

 **NOTE:** Remarquez l'astérisque près de certains champs. Quand vous complétez des  informations dans le **Truck Manifest Trade Portal**, un astérisque près d'un champ indique que cette information est requise.

 Certains champs sont conditionnels, ce qui veut dire qu'ils pourraient changer d'après un choix qui a été fait. Par exemple, un champ pour plaque d'immatriculation pourrait changer de statut optionnel à statut requis (avec un astérisque) si un type de véhicule pour lequel une plaque d'immatriculation est requise, est choisi.

2. Dans la section **Crew,** complétez l'information pour le nouveau conducteur:

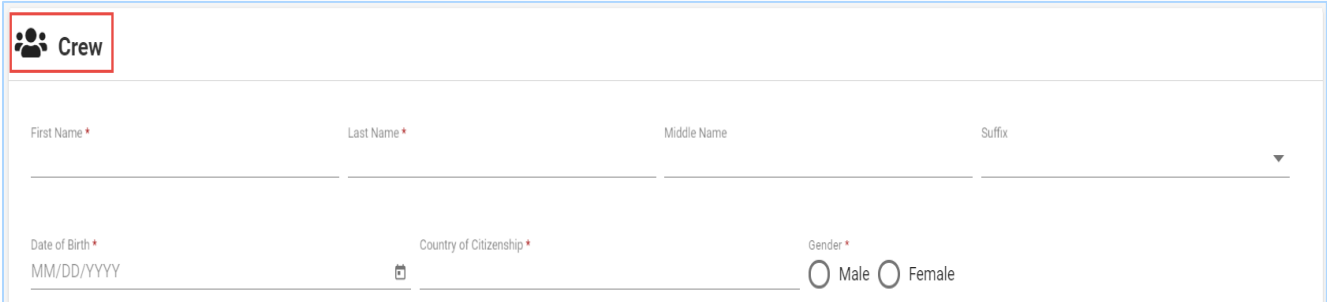

- a. Dans le champ **First Name \***, tapez le *prénom*.
- b. Dans le champ **Last Name \***, tapez le *nom de famille*.
- c. En cas échéant, dans le champ **Middle Name**, tapez le *deuxième prénom*.
- d. En cas échéant, dans le champ **Suffix**, tapez le *suffixe* pour le nom ou bien choisissez-en un depuis le menu déroulant.
- e. Dans le champ **Date of Birth \***, tapez la *date de naissance* en employant le format MM/DD/YYYY ou bien choisissez la date depuis le calendrier.
- f. Dans le champ **Country of Citizenship** \*, tapez le pays de nationalité et sélectez le depuis le menu d'options qui s'affiche alors que vous tapez.
- g. Sélectionnez le bouton radio **Male** ou **Female** pour indiquer le **Gender \***.
- 3. Dans la section **Documents,** ajoutez des **Documents** associés avec le nouveau conducteur.

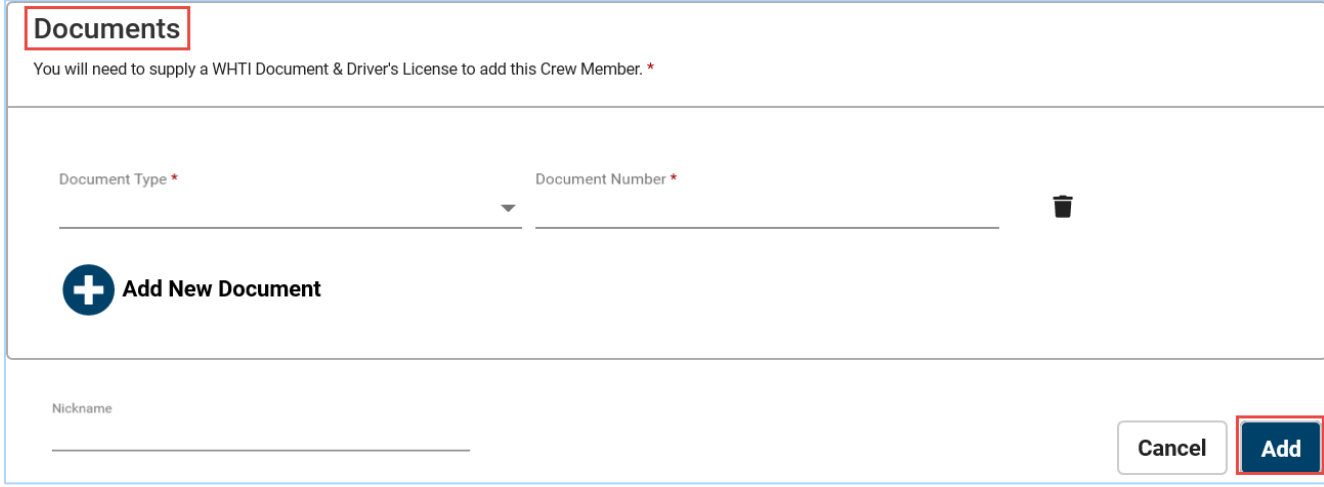

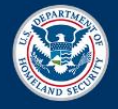

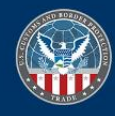

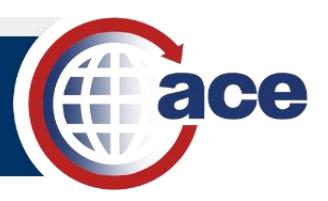

a. Depuis le menu déroulant **Document Type \***, sélectez un type de document.

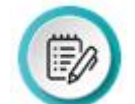

 requise quand vous employez un permis de conduire amélioré (Enhanced Driver's License) puisqu'il contient l'information requise. **NOTE:** La documentation Western Hemisphere Travel Initiative **(**WHTI) n'est pas

- b. Dans le champ **Document Number \***, tapez le *numéro du document*.
- c. En cas échéant, dans le champ **Country** \*, tapez le pays du document et sélectez-le depuis le menu d'options qui s'affiche alors que vous tapez.
- d. En cas échéant, dans le champ **State/Province** \*, tapez l'état ou la province du document et sélectez-le depuis le menu d'options qui s'affiche alors que vous tapez.
- e. Si nécessaire, sélectez le bouton **Add New Document** pour ajouter des documents supplémentaires.

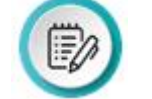

 **NOTE:** Sélectez l'icône **Delete** qui est près de l'entrée de données du document pour effacer des données qui ont été enregistrées auparavant.

- 4. Optionnellement, dans le champ **Nickname,** tapez un *surnom* pour le nouveau conducteur.
- 5. Cliquez sur le bouton **Add** pour ajouter le nouveau conducteur.

#### **CREW CARDS ENREGISTRÉES**

Chaque conducteur a une **Crew Card** qui contient le surnom, prénom et nom de famille et des informations de document. La **Crew Card** offre des options pour changer ou effacer un conducteur qui avait été enregistré dans le compte.

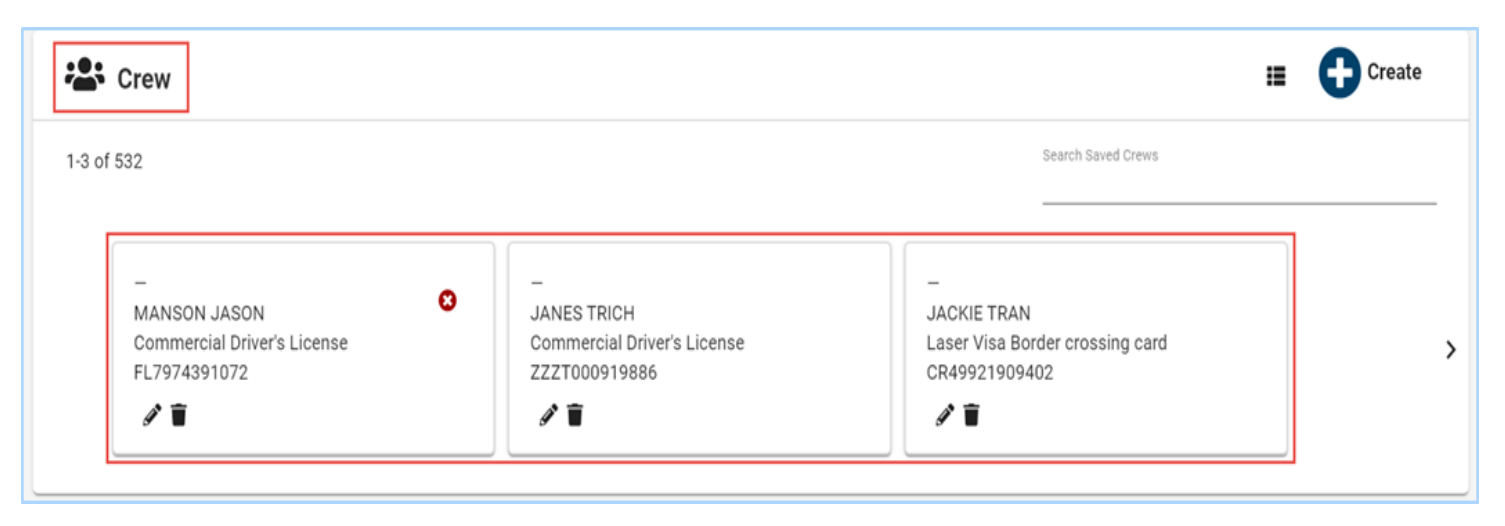

**Figure 5: Crew Cards Enregistrées** 

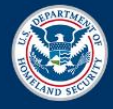

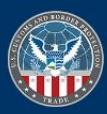

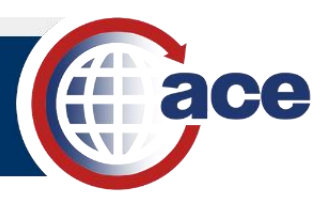

### *CHANGER L'INFORMATION D'UN CONDUCTEUR*

- 1. Recherchez et trouvez le conducteur.
- 2. Sur la **Crew Card**, sélectionnez l'icône **Edit**.

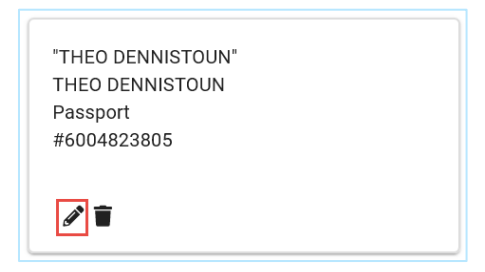

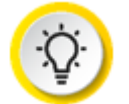

 **SUGGESTION:** Si vous êtes sur la vue de Table, l'icône **Edit** est situé à la fin du rang avec le nom du conducteur.

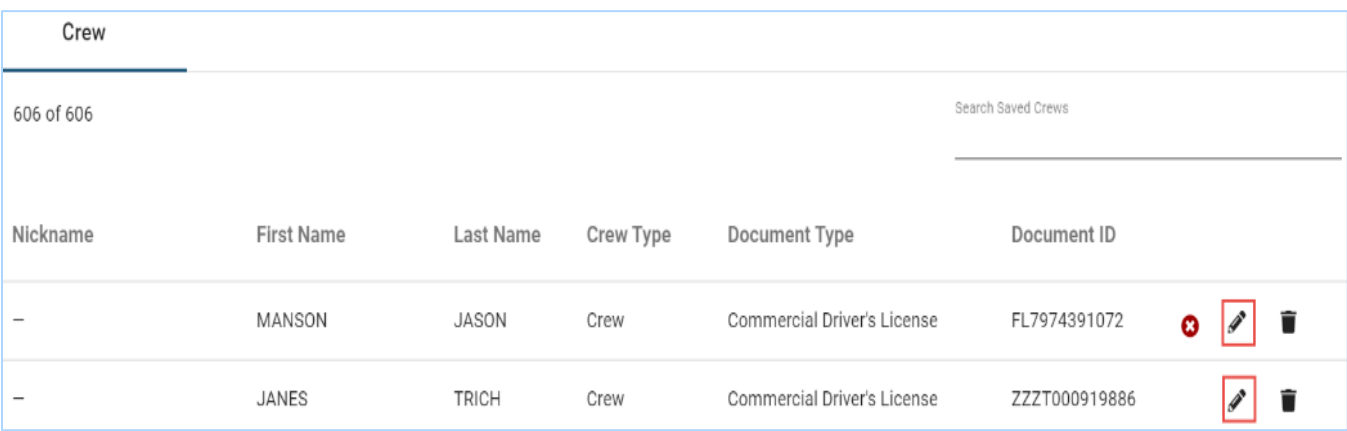

3. Dans le volet **Edit Crew**, changez les champs d'information du conducteur si nécessaire.

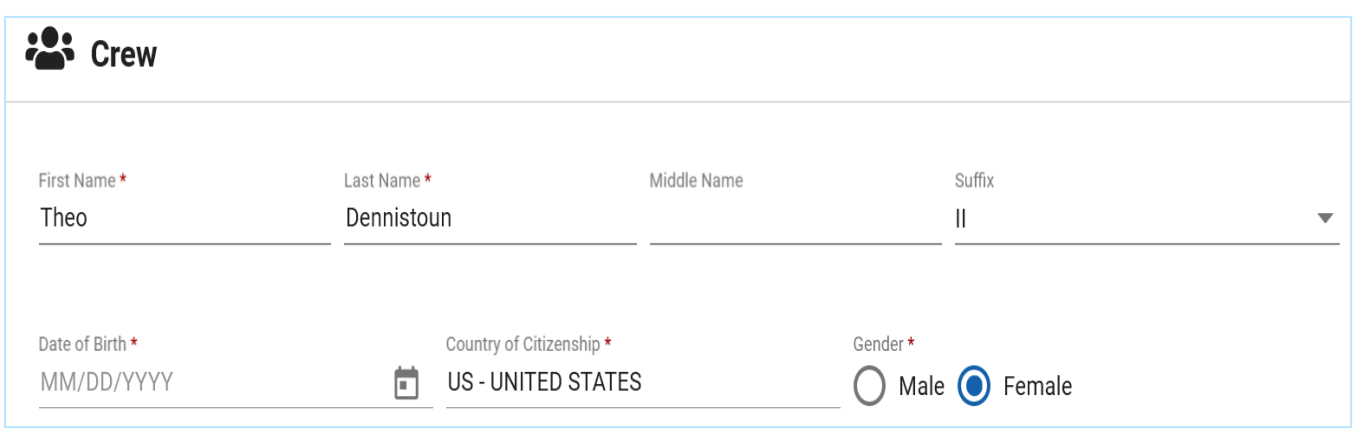

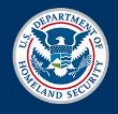

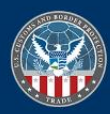

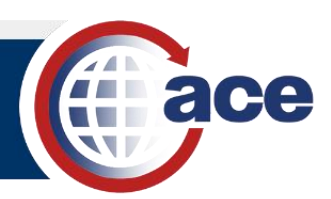

4. Dans la section **Documents**, changez les champs d'information si nécessaire.

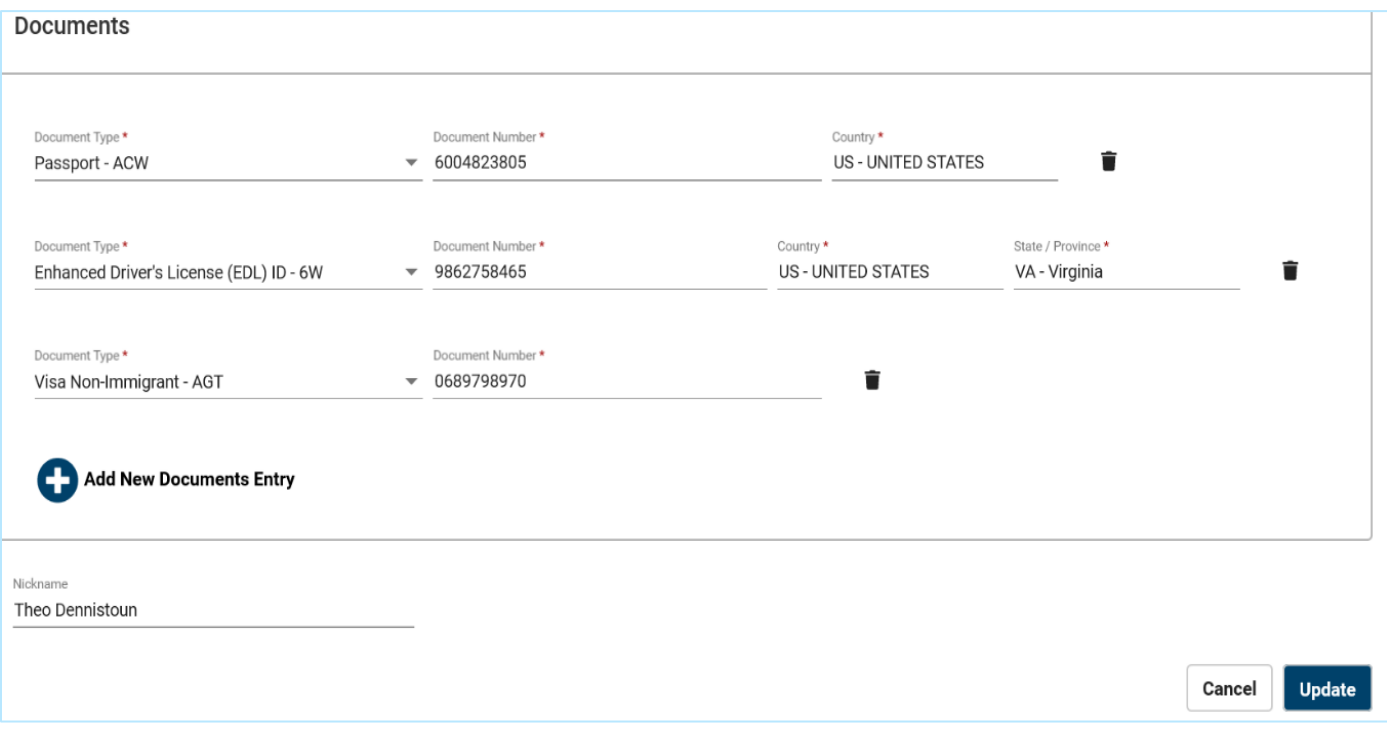

- 5. Si nécessaire, sélectionnez le bouton **Add New Document** pour ajouter de nouveaux documents.
- 6. Selon le cas, remettez a jour le champ **Nickname**.
- 7. Cliquez sur le bouton **Update**.

#### *EFFACER UN CONDUCTEUR*

- 1. Recherchez et trouvez le conducteur
- 2. Sur la **Crew Card**, sélectionnez l'icône **Delete**.

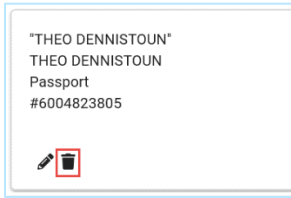

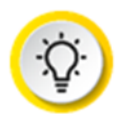

 **SUGGESTION:** Si vous êtes sur la vue de Table, l'icône **Edit** est situé à la fin du rang avec le nom du conducteur

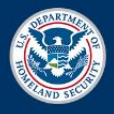

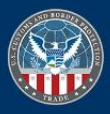

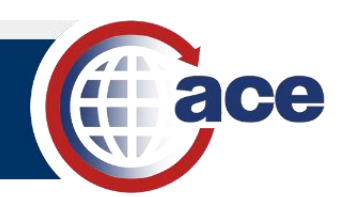

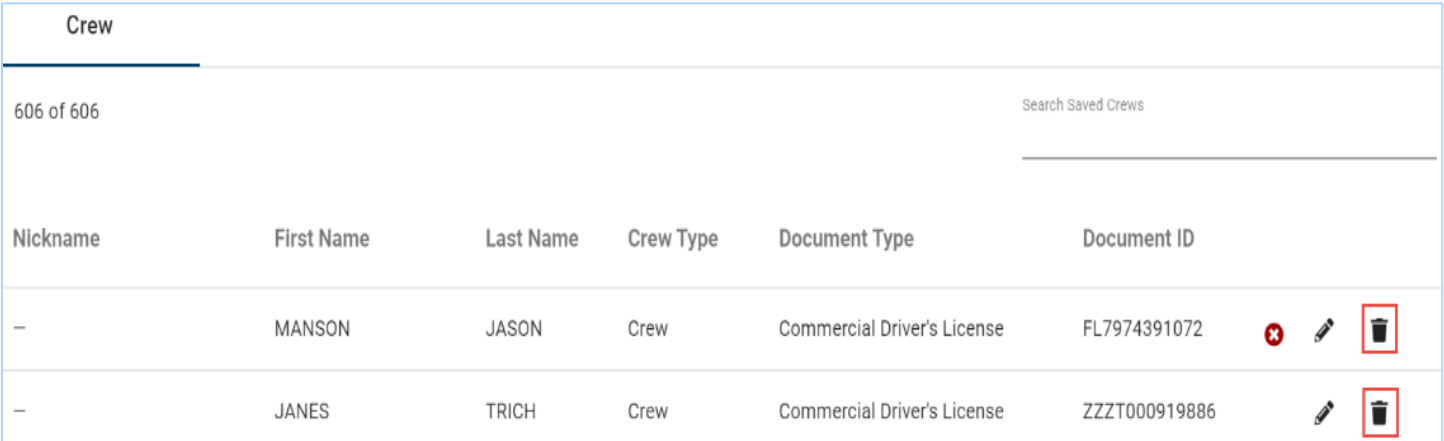

#### Le message de traitement réussi apparait.

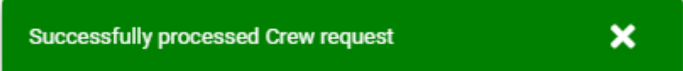

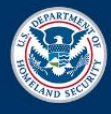

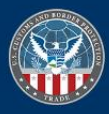

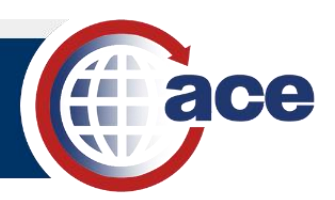

## *SUJET 3: MAINTENIR L'INFORMATION DE VEHICULES*

La page **Vehicles** affiche des informations sur les modes de transport et équipement qui sont pour le moment associés au compte du conducteur.

Ce sujet explique la fonctionnalité d'ajouter de nouveaux véhicules au compte. Il explique aussi comment changer ou effacer des modes de transports et équipement associés au compte.

La page **Vehicles** contient les sections suivantes:

- Bouton **Create**
- **Search Saved Conveyances** filtre et **Conveyance Cards**
- **Search Saved Equipment** filtre et **Equipment Cards**

Les **Conveyance** et **Equipment Cards** contiennent des informations sur la plaque d'immatriculation, le Numéro d'Identification du Véhicule (Vehicle Identification Numbers (VIN)), assurance, cachet, et autres détails associés au mode de transport et équipement.

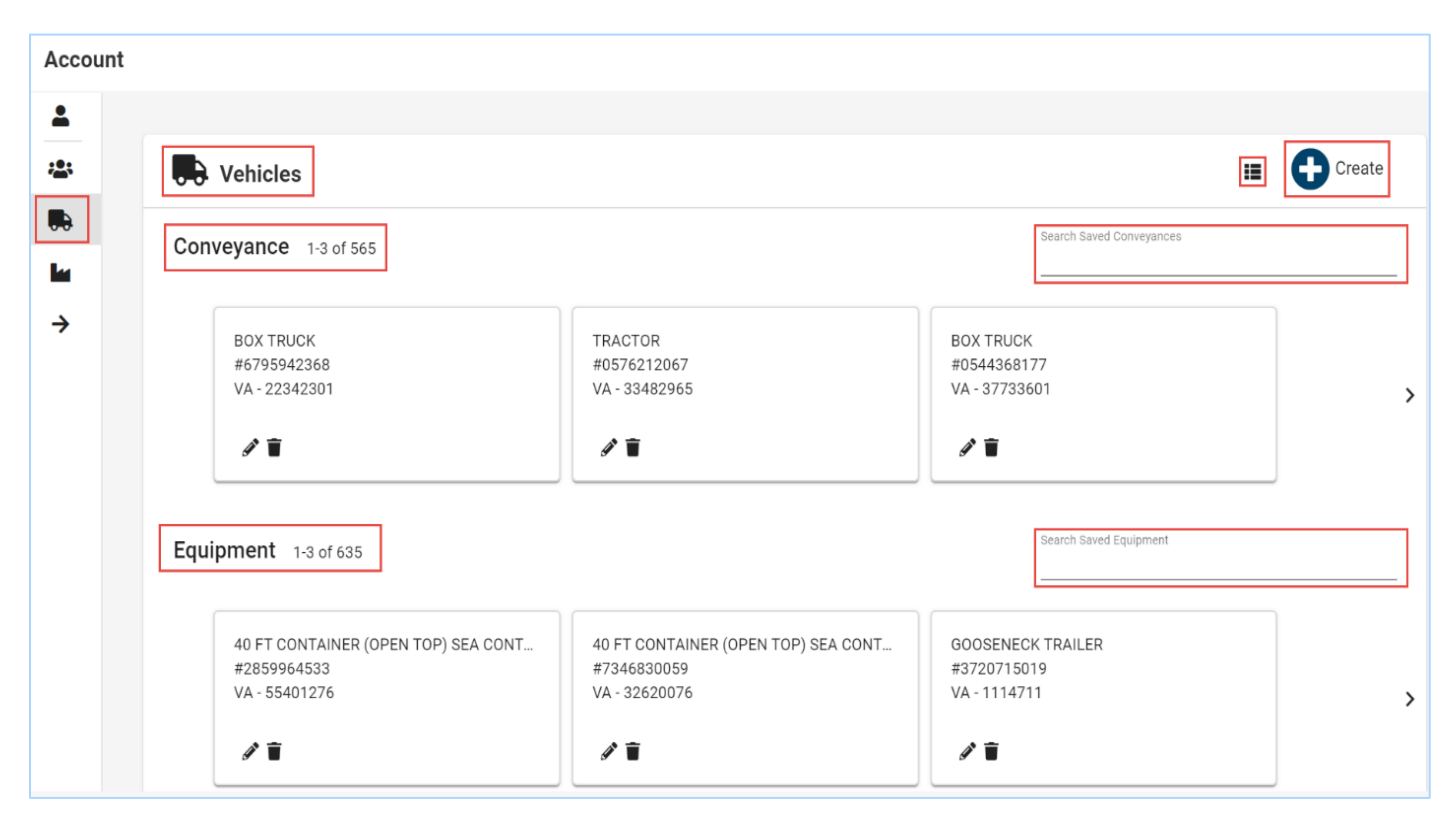

**Figure 6: Vehicles Sous-onglet** 

L'icône **Table View <sup>12</sup>** affiche l'information de véhicules dans un format de **Table View**. Les onglets **Conveyance** et **Equipment** en haut de la page basculent de la table des moyens de transport à la table des équipements.

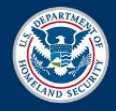

Publication 1184 0720 10 Août 2020

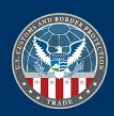

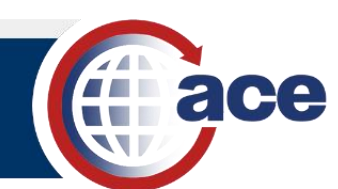

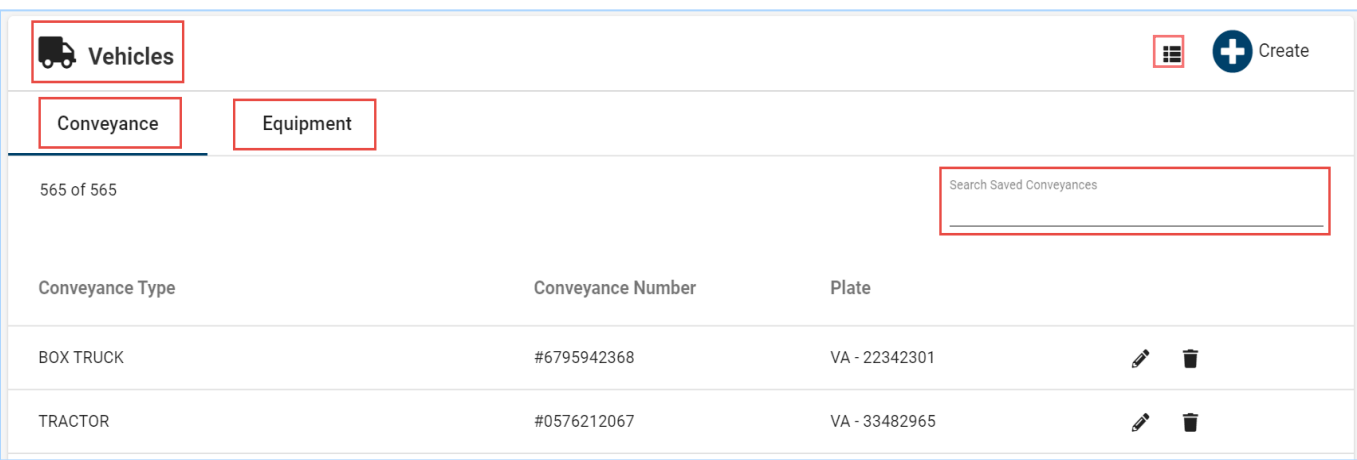

**Figure 7: Vehicles – Vue de Table** 

#### **FILTRES DE RECHERCHE**

 Les **Conveyances** et **Equipment Search Filters** permettent de rechercher des modes de transport et équipement associés au compte.

#### *UTILISER LES FILTRES DE RECHERCHE*

- 1. Sélectionnez le champ **Search Saved Conveyances** ou le champ **Search Saved Equipment**.
- 2. Tapez le numéro ou caractère désiré pour la recherche. Comme vous êtes en train de taper, les **Conveyance** ou **Equipment Card(s)** correspondantes au données soumises pour la recherche s'affichent.

#### **BOUTON CREATE**

Le bouton **Create** sur la page **Vehicles** affiche le volet **Add Vehicles**. En complétant les informations dans ce volet, les utilisateurs peuvent ajouter des modes de transport et équipement au compte.

#### *AJOUTER UN MODE DE TRANSPORT*

1. En haut de la page **Vehicles**, cliquez sur le bouton **Create**. Le volet **Add Vehicles** s'affiche.

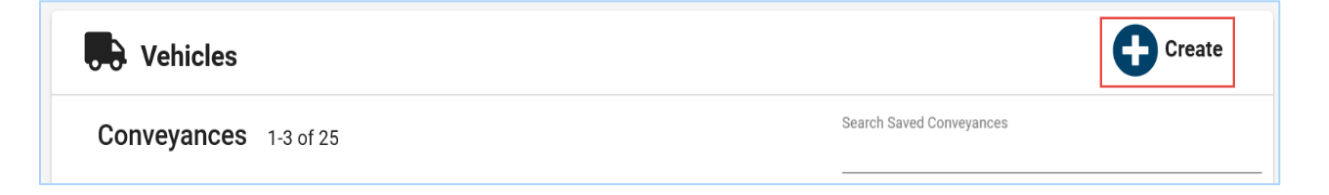

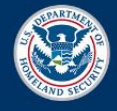

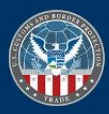

Guide de Reference Rapide Maintenir des Données de Compte

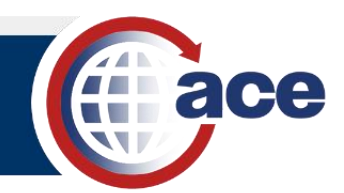

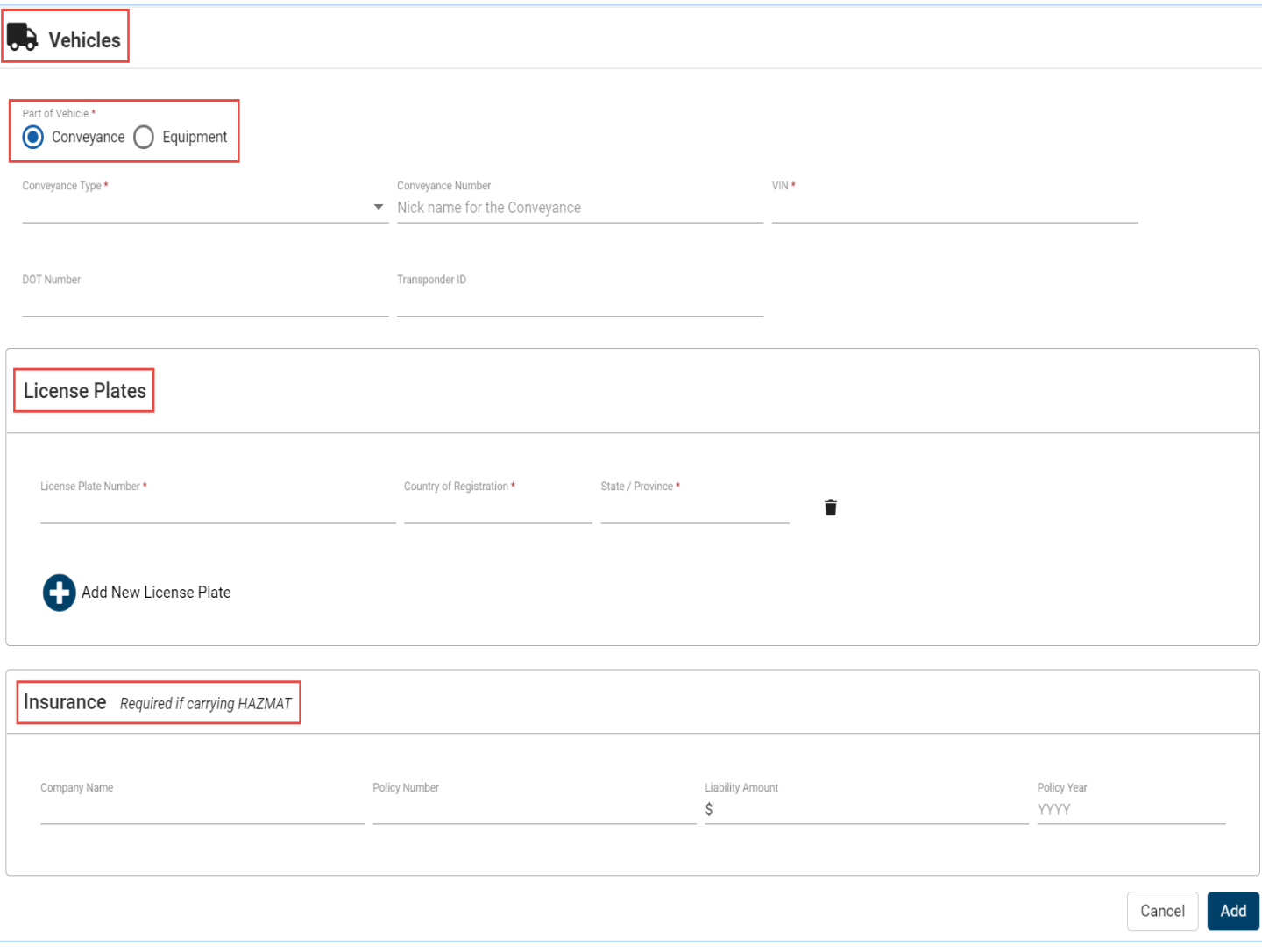

- 2. Cliquez sur le bouton radio **Conveyance** de l'option **Part of Vehicle** \*.
- 3. Complétez les détails sur le mode de transport.
	- a. Du menu déroulant **Conveyance Type** \*, sélectionnez le *type de transport*.
	- b. Dans le champ **Conveyance Number**, tapez le *numéro*.
	- c. Dans le champ **VIN** \*, tapez le *numéro d'identification du véhicule*.
	- d. Selon le cas, dans le champ **DOT Number**, tapez le numéro de *DOT*.
	- e. Selon le cas, dans le champ **Transponder ID**, tapez le *numéro du Transpondeur*.
- 4. Complétez la section **License Plates**.
	- a. Dans le champ **License Plate Number** \*, tapez le *numéro d'immatriculation*.
	- b. Dans le champ **Country of Registration** \*, tapez le nom du pays d'enregistrement et sélectez-le depuis le menu qui s'affiche alors que vous tapez.

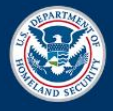

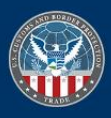

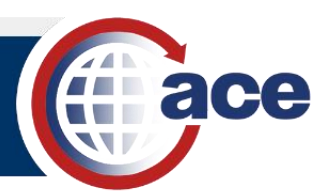

- c. Dans le champ **State/Province** \*, tapez l'état ou la province et sélectez-le depuis le menu qui s'affiche alors que vous tapez.
- d. Si nécessaire, cliquez sur le bouton **Add New License Plate** pour ajouter d'autres plaques d'immatriculation.

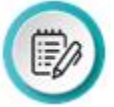

 **NOTE:** Sélectez l'icône **Delete** près de l'entrée pour la plaque d'immatriculation pour effacer cette entrée de données.

5. Complétez la section **Insurance**.

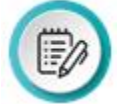

 **NOTE:** Quand vous ajoutez un mode de transport, l'information d'assurance est requise si vous transportez du cargo de matières dangereuses (HAZMAT).

- a. Dans le champ **Company Name** \*, tapez le *nom de la compagnie*.
- b. Dans le champ **Policy Number** \*, tapez le *numéro de la police d'assurance*.
- c. Dans le champ **Liability Amount** \*, tapez le *montant de la responsabilité financière*.
- d. Dans le champ **Policy Year** \*, tapez *quatre numéros pour l'année*.
- 6. Cliquez sur le bouton **Add** pour enregistrer les données et ajouter le mode de transport.

#### *AJOUTER DE L' ÉQUIPEMENT*

1. En haut de la page **Vehicles**, sélectionnez le bouton **Create**. Le volet **Add Vehicles** s'affiche.

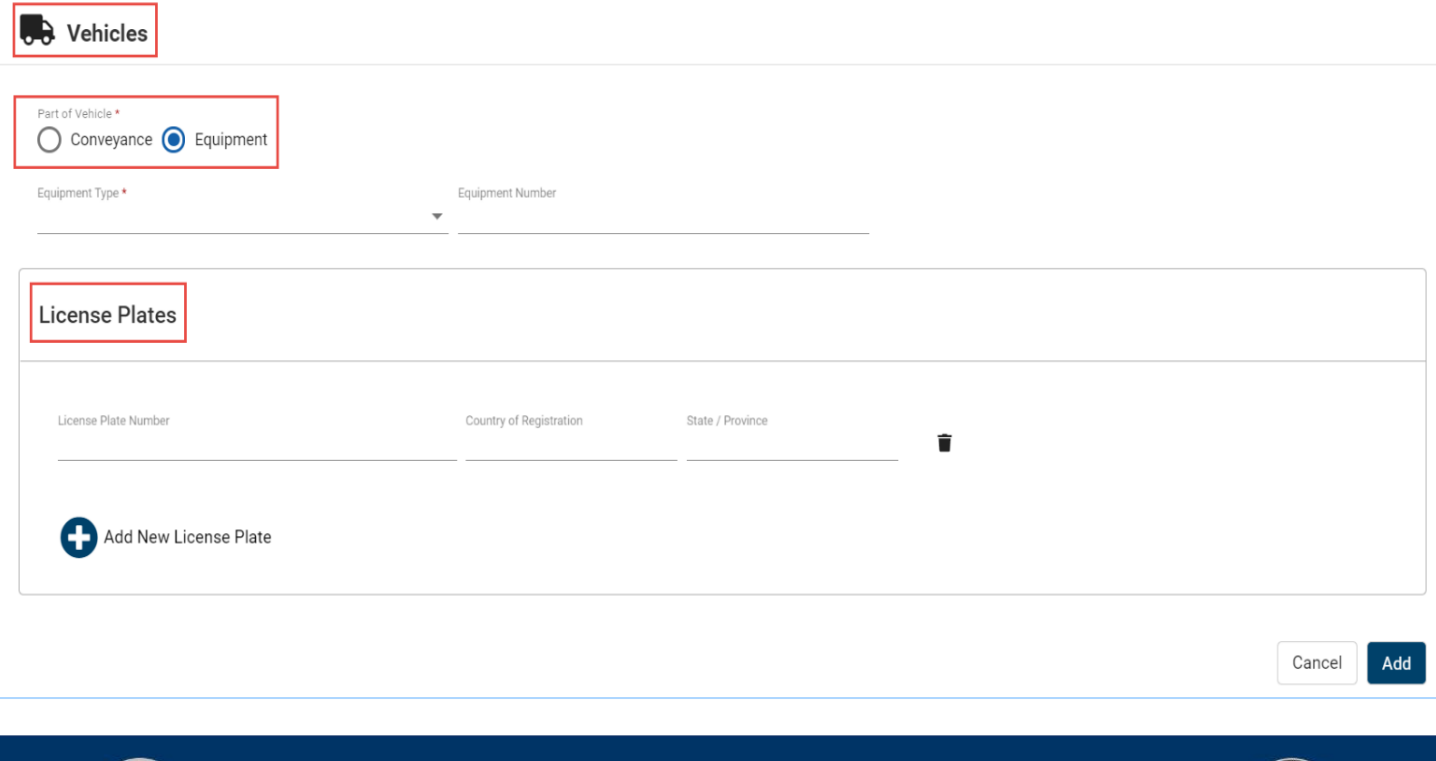

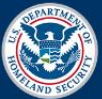

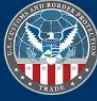

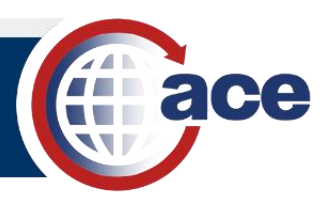

2. Cliquez sur le bouton radio **Equipment** de l'option **Part of Vehicle** \*.

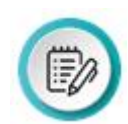

 **NOTE:** Les sections requises d'information dépendent de l'option **Equipment Type** qui aura été sélectionnée. Par exemple, si le type d'équipement sélectionné requiert une plaque d'immatriculation, il faudra alors compléter la section **License Plates**.

- 3. Complétez les détails d'équipement.
	- a. Depuis le menu déroulant **Equipment Type** \*, sélectionnez le type d'équipement.
	- b. Dans le champ **Equipment Number \***, tapez le *numéro d'équipement*.
- 4. Complétez la section **License Plates**.
	- a. Dans le champ **License Plate Number** \*, tapez le *numéro d'immatriculation*.
	- b. Dans le champ **Country of Registration** \*, tapez le *nom du pays d'enregistrement* et sélectez-le du menu qui s'affiche alors que vous tapez.
	- c. Dans le champ **State/Province** \*, tapez l*'état ou la province* et sélectez-le du menu qui s'affiche alors que vous tapez.
	- d. Si nécessaire, cliquez sur le bouton **Add New License Plate** pour ajouter d'autres plaques d'immatriculation.

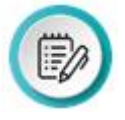

 **NOTE:** Sélectez l'icône **Delete** près de l'entrée des données la plaque d'immatriculation pour effacer l'entrée des données.

5. Cliquez le bouton **Add** pour enregistrer et ajouter l'équipement.

#### **CARTES DE VÉHICULES ENREGISTRÉES**

**Vehicle Cards** propose des options pour changer ou effacer des moyens de transport et équipement enregistrés dans un compte de transporteur.

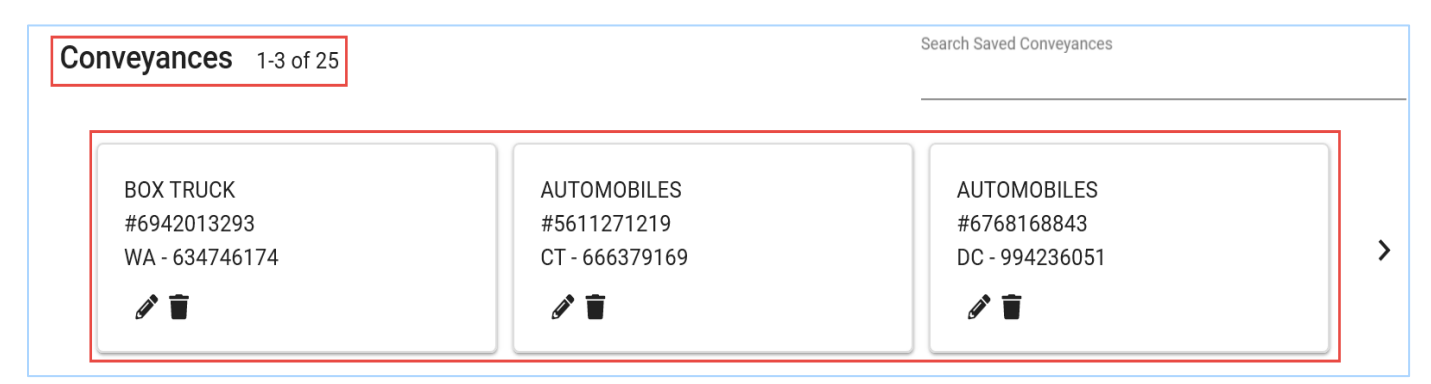

**Figure 8: Cartes de Moyens de Transport Enregistrées** 

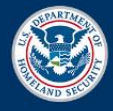

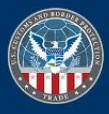

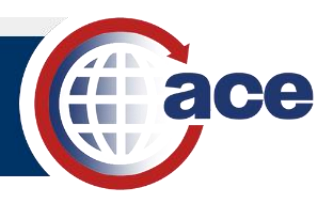

#### *CHANGER DES MOYENS DE TRANSPORT OU ÉQUIPEMENT*

- 1. Cherchez et trouvez des moyens de transport ou équipement.
- 2. Depuis la **Conveyance** ou **Equipment Card**, cliquez sur l'icône **Edit**.

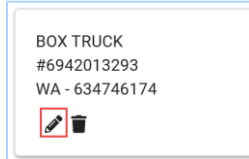

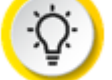

 **SUGGESTION:** Si vous êtes dans la vue de table, l'icône **Edit** est situé au bout du rang avec le nom du moyen de transport ou équipement.

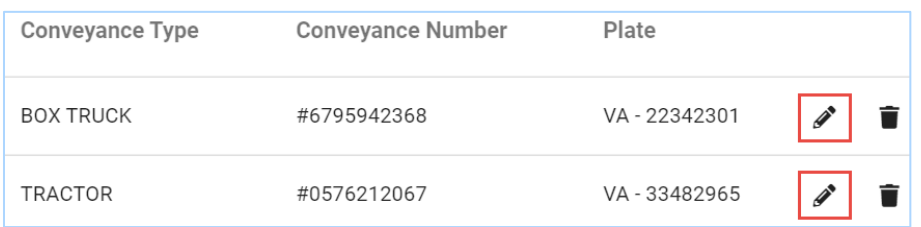

 3. Dans le volet **Edit Vehicles** pour les moyens de transport ou équipement, mettez à jour les champs d'information pour chaque section selon le cas.

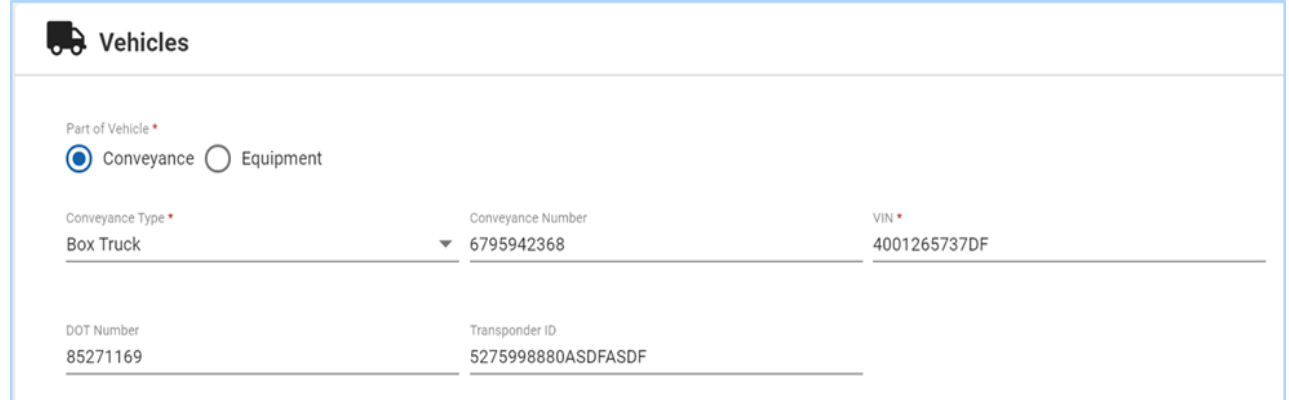

4. Cliquez sur le bouton **Update**.

#### *EFFACER UN MOYEN DE TRANSPORT OU ÉQUIPEMENT*

1. Depuis la **Conveyance** ou **Equipment Card**, cliquez sur l'icône **Delete**.

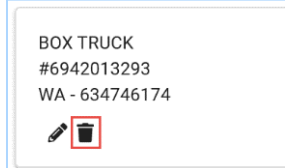

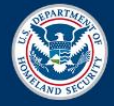

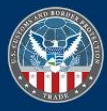

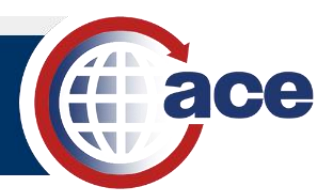

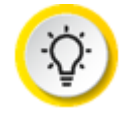

 **SUGGESTION:** Si vous êtes dans une vue de table, l'icône **Delete** est situé au bout du rang avec le nom du moyen de transport ou équipement.

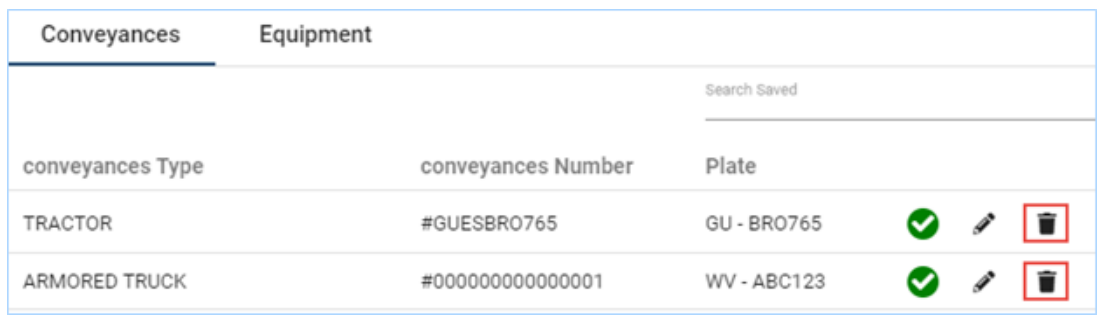

2. Cliquez sur **Yes** pour confirmation l'effacement.

Un message confirmateur s'affiche pour indiquer que la carte a été effacée.

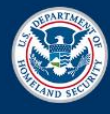

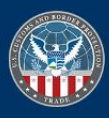

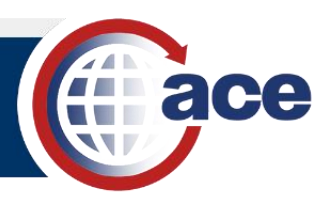

## *SUJET 4: MAINTENIR LES GROUPES COMMERCIAUX*

Ce sujet explique les fonctionnalités pour ajouter, changer, ou effacer des groupes commerciaux dans un compte.

L'onglet **Account** sur la page **Commercial Parties** contient les sections suivantes:

- Bouton **Create**
- **Search Saved Shippers** filtre et **Shippers Cards**
- **Search Saved Consignees** filtre et **Consignees Cards**

Les Commercial Parties Cards contiennent le nom et adresse des expéditeurs et destinataires associés au compte.

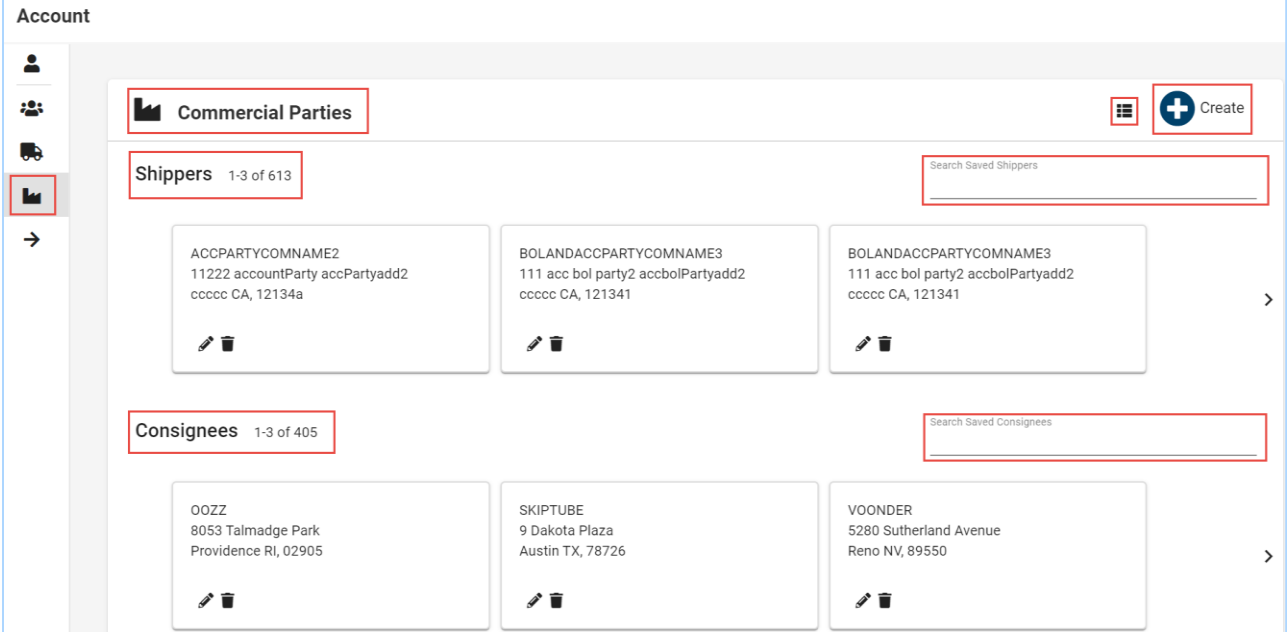

 **Figure 9: Commercial Parties Sous-onglet** 

L'icône **Table View** affiche les informations de groupes commerciaux dans une vue de **Table View**. Les onglets **Shippers** et **Consignee** en haut de la page basculent entre une table d'expéditeurs et de destinataires.

| Shippers               | Consignee                          |       |    |                   |  |   |
|------------------------|------------------------------------|-------|----|-------------------|--|---|
| 613 of 613             | Search Saved Shippers              |       |    |                   |  |   |
| <b>Company Name</b>    | Address                            | City  |    | State Postal Code |  |   |
| accPartyComName2       | 11222 accountParty accPartyadd2    | ccccc | CA | 12134a            |  | î |
| bolAndAccPartyComName3 | 111 acc bol party2 accbolPartyadd2 | ccccc | CA | 121341            |  | î |
| bolAndAccPartyComName3 | 111 acc bol party2 accbolPartyadd2 | ccccc | CA | 121341            |  | î |

**Figure 10: Commercial Parties – Vue de Table** 

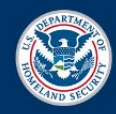

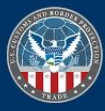

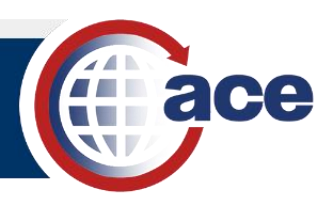

#### **FILTRES DE RECHERCHE**

Les **Shippers** et **Consignees Search Filters** permettent de rechercher des expéditeurs ou destinataires associés au compte.

#### *UTILISER LE FILTRE DE RECHERCHE*

- 1. Sélectionnez le champ **Search Saved Shippers** ou le champ **Search Saved Consignees**.
- 2. Tapez le *numéro* ou *caractère* pour la recherche. Alors que vous tapez, les **Account Shipper**  ou **Consignee Card(s)** correspondantes aux données entrées pour la recherche s'affichent.

#### **BOUTON CREATE**

Le bouton **Commercial Parties** sur la page **Create** affiche le volet **Add Commercial Parties**.

#### *AJOUTER UN EXPÉDITEUR OU UN DESTINATAIRE*

 1. Cliquez sur le bouton **Create** sur la page **Commercial Parties**. Le volet **Add Commercial Parties** s'affiche.

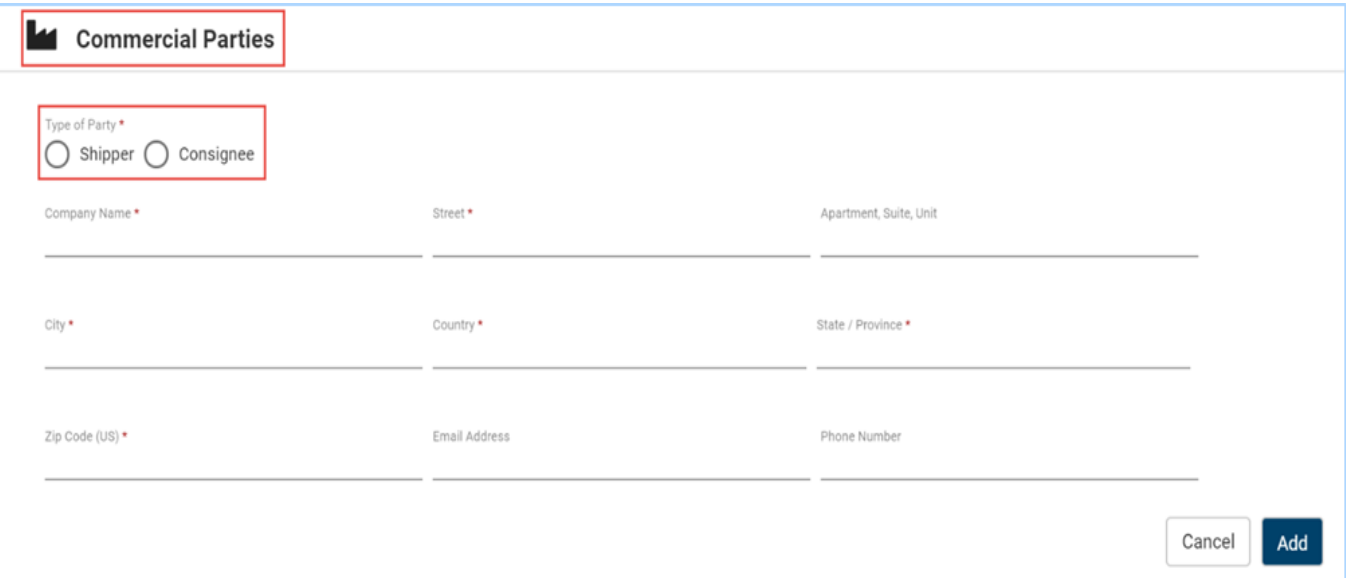

- 2. Cliquez sur le bouton radio **Shipper** ou **Consignee** pour **Type of Party \***.
- 3. Dans le champ **Company Name \***, tapez le *nom de la compagnie*.
- 4. Dans le champ **Street \***, tapez *l'adresse postale*.
- 5. Selon le cas, dans le champ **Apartment, Suite, Unit**, tapez un *numéro*.
- 6. Dans le champ **City \***, tapez le *nom de la ville*.

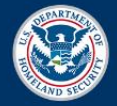

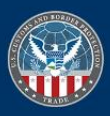

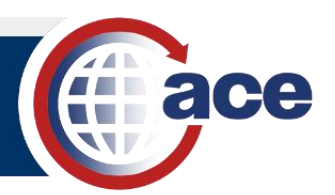

- 7. Dans le champ **Country \***, tapez le *nom du pays* et sélectez-le depuis le menu qui s'affiche alors que vous tapez.
- 8. Dans le champ **State/Province \***, tapez le *nom de l'état ou de la province* et sélectez-le depuis le menu qui s'affiche alors que vous tapez.
- 9. Dans le champ Zip **Code (US) \***, tapez le *code postal*.
- 10. Dans le champ **Email Address**, tapez *l'adresse électronique*.
- 11. Selon le cas, dans le champ **Phone Number**, tapez un *numéro*.
- 12. Cliquez sur le bouton **Add** pour enregistrer les données et ajouter l'expéditeur ou le destinataire.

#### **CARTES DE GROUPES COMMERCIAUX ENREGISTRÉES**

Les Commercial Parties Cards enregistrées offrent des options pour changer ou effacer des expéditeurs ou destinataires.

 *CHANGER UN EXPÉDITEUR OU UN DESTINATAIRE* 

- 1. Cherchez et trouvez l'expéditeur ou le destinataire.
- 2. Depuis la carte **Shipper** ou **Consignee**, cliquez sur l'icône **Edit**.

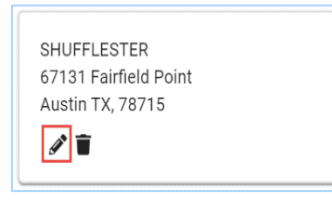

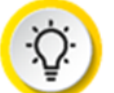

 **SUGGESTION:** Si vous êtes dans une vue de table, l'icône **Edit** est situé au bout du rang avec le nom de l'expéditeur ou du destinataire.

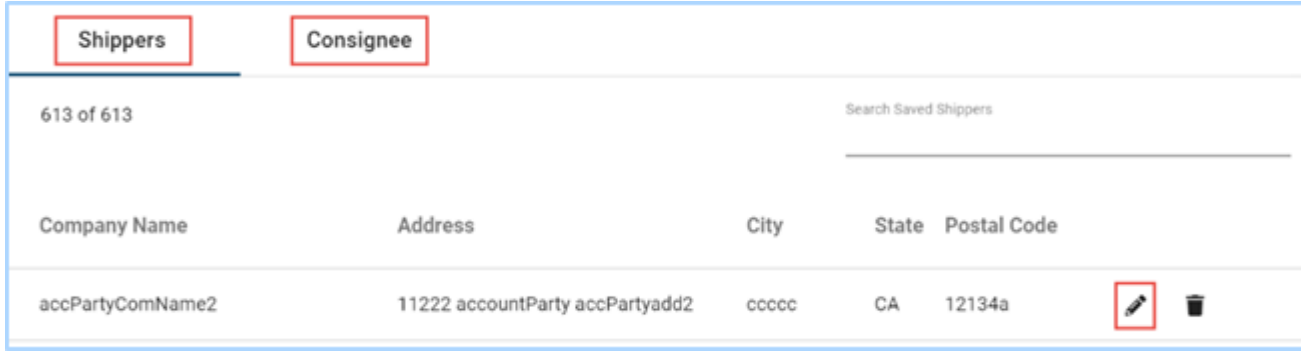

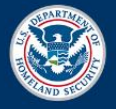

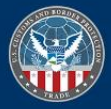

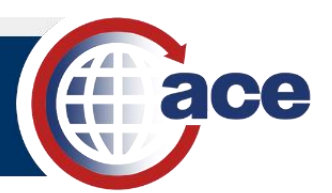

 3. Dans le volet **Edit Commercial Parties**, modifiez les champs pour expéditeur ou destinataire dans **Commercial Parties** selon le cas.

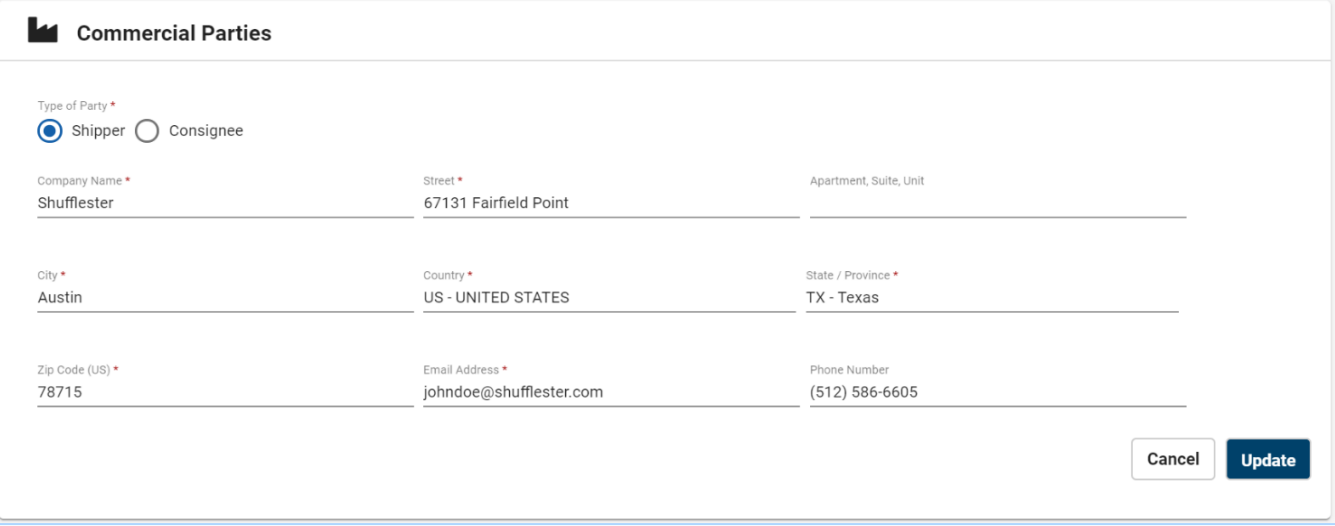

4. Cliquez sur le bouton **Update**.

#### *EFFACER UN EXPÉDITEUR OU UN DESTINATAIRE*

1. Depuis la **Shipper** ou **Consignee Card**, cliquez sur l'icône **Delete**.

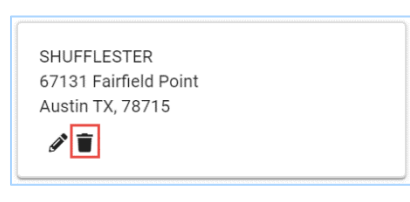

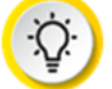

 **SUGGESTION:** Si vous êtes dans une vue de Table, l'icône **Delete** est situé au bout du rang avec le nom de l'expéditeur ou du destinataire.

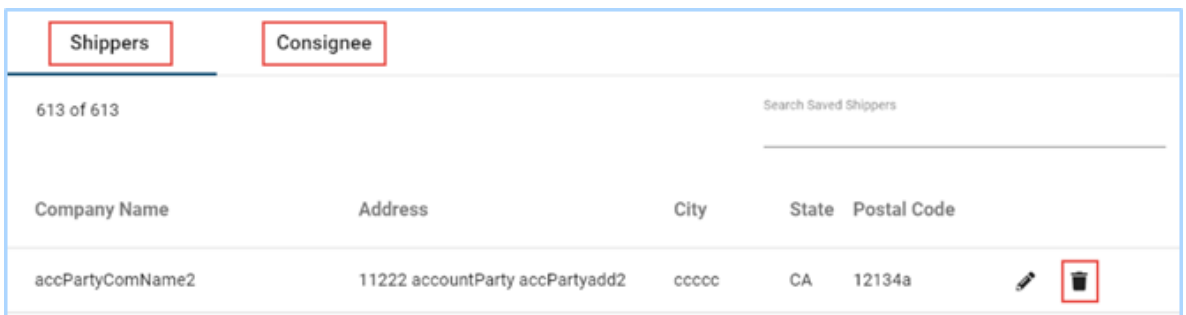

 2. Cliquez sur **Yes** pour confirmer l'effacement. Un message confirmateur s'affiche pour indiquer que le fichier a été effacé.

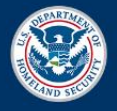

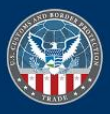